## **Sign into TWCloud Admin**

**On this page**

- [Sign in using TWCloud Admin](#page-0-0)
- [Sign out](#page-1-0)

## <span id="page-0-0"></span>**Sign in using TWCloud Admin**

After [applying the TWCloud license](https://docs.nomagic.com/display/TWCloud2021x/Applying+a+Teamwork+Cloud+license) and starting Teamwork Cloud (TWCloud), you can log into Teamwork Cloud Admin (TWCloud Admin).

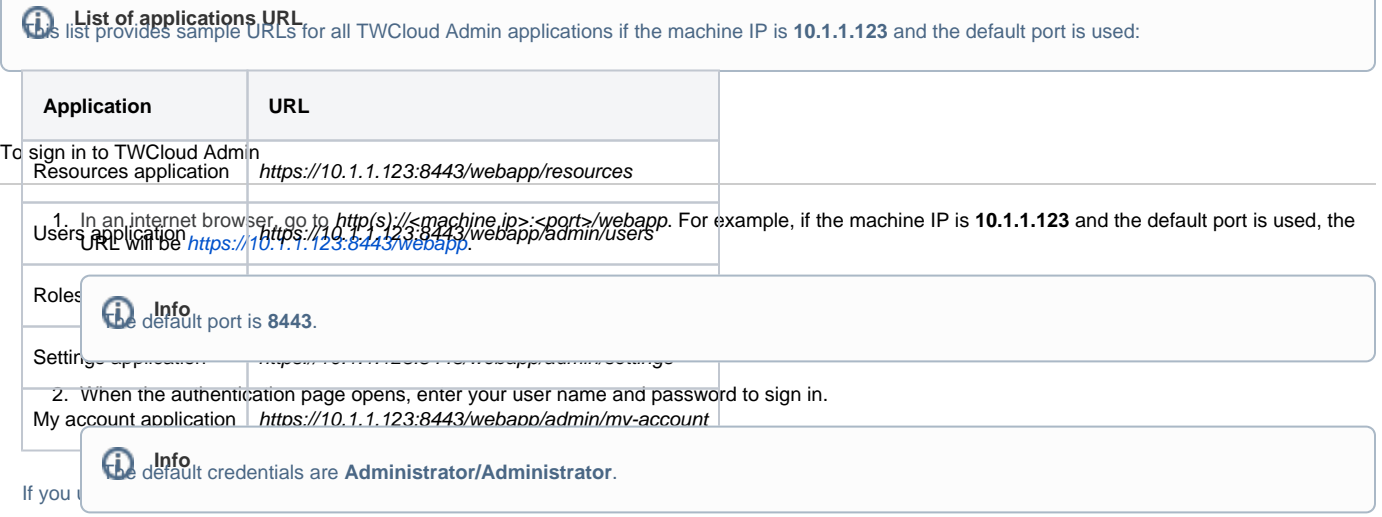

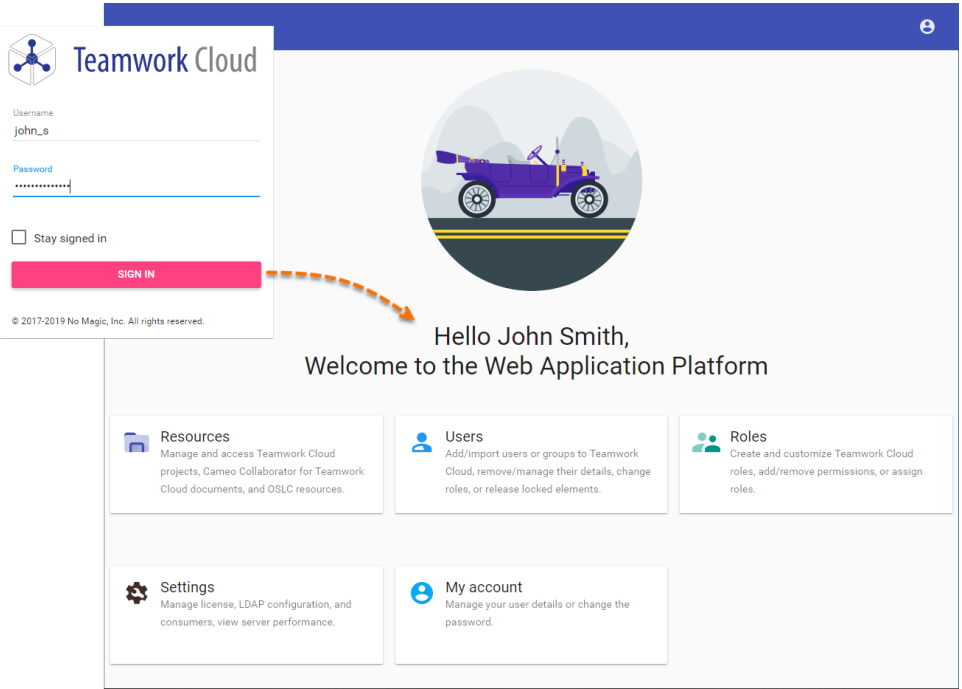

After you sign in you will be directed to the main Web Application Platform page (https://10.1.1.123:8443/webapp)

Once you [a](https://docs.nomagic.com/display/MCS2021x/Using+the+app+bar)re logged in, you will be redirected to landing page depending on your role/ permissions. To navigate in TWCloud Admin environment use the a [pp bar](https://docs.nomagic.com/display/MCS2021x/Using+the+app+bar). Depending on their roles and permissions, some users may not be able to access some specific content in the TWCloud system or view the detail.

Application Platform page.

The first page that opens after successful login varies according to the user role or his latest activity in the TWCloud Admin.

## <span id="page-1-0"></span>**Sign out**

To sign out of TWCloud Admin

- In the top right corner click **button and select Sign out** to sign out of the current user account.
- **Related pages**
	- [My account application](https://docs.nomagic.com/display/MCS2021x/My+account+application)
	- [Applying a Teamwork Cloud license](https://docs.nomagic.com/display/TWCloud2021x/Applying+a+Teamwork+Cloud+license)
	- [Authentication server](https://docs.nomagic.com/display/TWCloud2021x/Authentication+server)